## Get Started

With Pearson's **MyLab & Mastering and eCampus (D2L)**

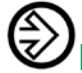

## Enter Your eCampus Course

- 1 Sign in to eCampus and enter your eCampus course.
- 2 Do one of the following:
	- Select the **MyLab & Mastering** widget on the eCampus course's home page, and then select any course link on the Pearson page.
	- Select any Pearson link from any module.

3 Go to *Get Access to Your Pearson Course Content*.

## Get Access to Your Pearson Course Content

1 **Accept** the End-User License Agreement and Privacy Policy.

If you previously linked your eCampus and Pearson accounts, you go directly to the Pearson payment page. Skip to step 3.

- 2 To link your eCampus and Pearson accounts, do one of the following:
	- If you already have a Pearson account, enter your username and password.

**Tip:** To look up your Pearson account, select **Forgot your username or password?**

• If you do not have a Pearson account, select **Create** and follow the prompts to create a new account.

3 To get access to your Pearson course, do one of the following:

- Select **Access Code**, enter your access code, and select **Finish**.
- Under Use a Credit Card or PayPal, select the button with the applicable price and enter your payment information.
- Get temporary access without payment for 14 days. (You can [pay for full access](http://247pearsoned.custhelp.com/app/answers/detail/a_id/11715/) when temporary access expires or when you're ready.)
- 4 When the registration is complete, the You're Done page appears and you get a confirmation email. You can close the You're Done page and return to your eCampus course. From now on, when you select any of the MyLab & Mastering links in your eCampus course, your MyLab & Mastering course immediately opens in a new tab.

**Note:** In the future, it is recommended you enter your MyLab & Mastering course through eCampus.

## Need Help?

See [Help](http://help.pearsoncmg.com/mylabmastering/d2l/student/en/index.html) for MyLab & Mastering with eCampus (D2L).

Go to our [YouTube channel](https://www.youtube.com/playlist?list=PLRpRY65o3rxYOC_QNk8ji7Sk4SlaaIxB-) where students and instructors can find getting started videos.

Contact Pearson [24/7 Technical Support.](http://247pearsoned.custhelp.com/app/answers/detail/a_id/11853/) To provide them with your details in an export file, enter your eCampus course and go to **MyLab & Mastering>Diagnostics**. (If you don't have access to the Diagnostics page, please contact your instructor for this information.)